## **RANGER PORTAL: GRADING PROCEDURE GUIDE**

## • **Navigating to Ranger Portal**

o Go to [https://webadvisor.regis.edu](https://webadvisor.regis.edu/), login, and navigate to the "Faculty" menu:

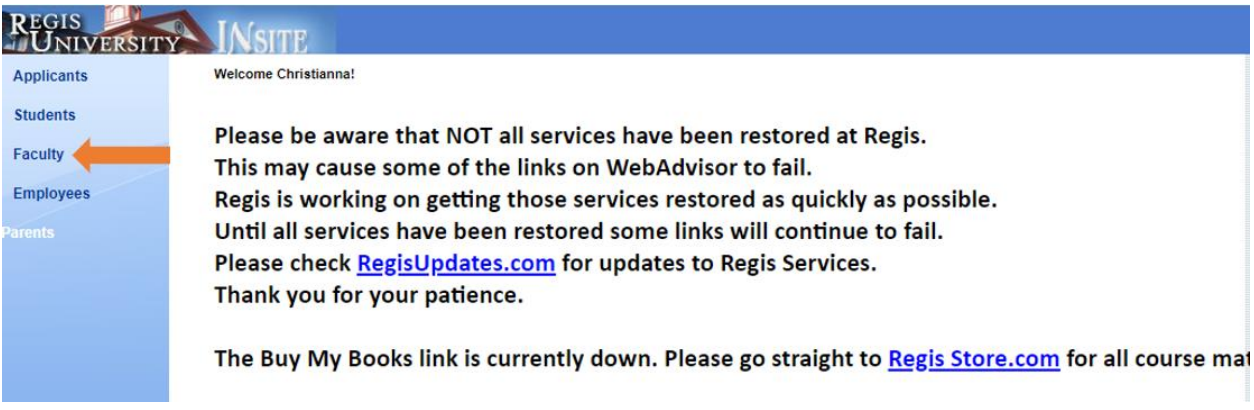

o Select the "Course Schedule, Rosters, and Grades" link, which will automatically direct you to the

"Faculty Overview" on the [Ranger Portal:](https://rangerportal.regis.edu/)

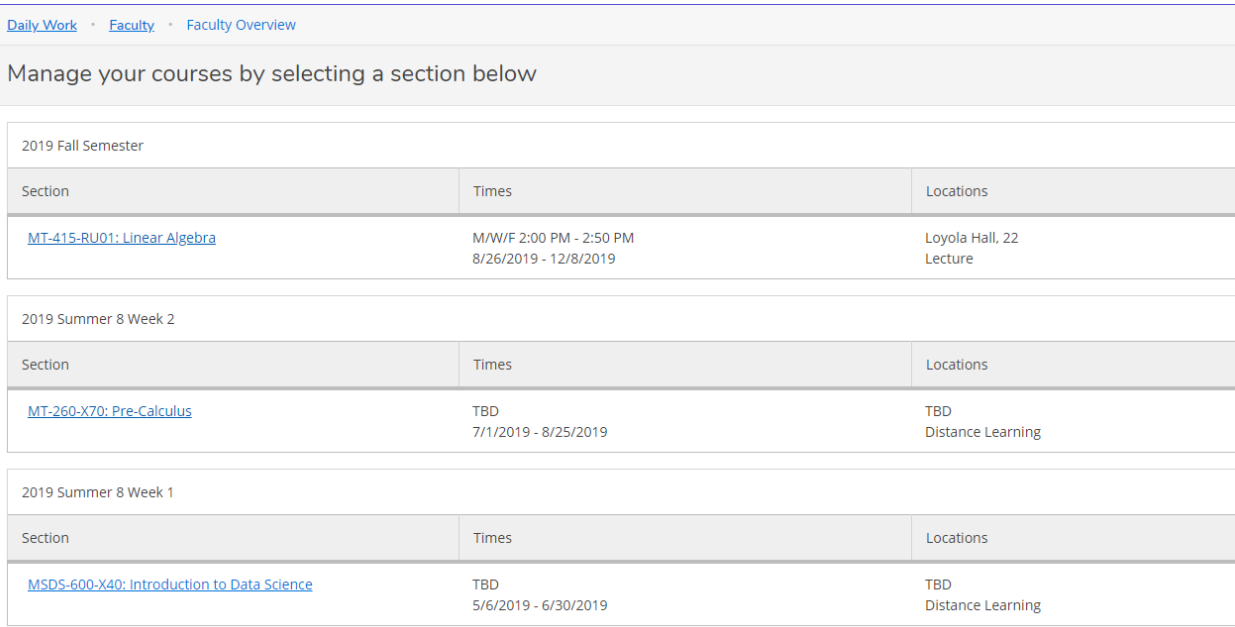

o Here, you will see the courses assigned to you. You can click into each of the courses to see your course roster, mark attendance, input grades, and assign books

## • **Inputting Grades-** Select "Grading" to input midterm and final grades!

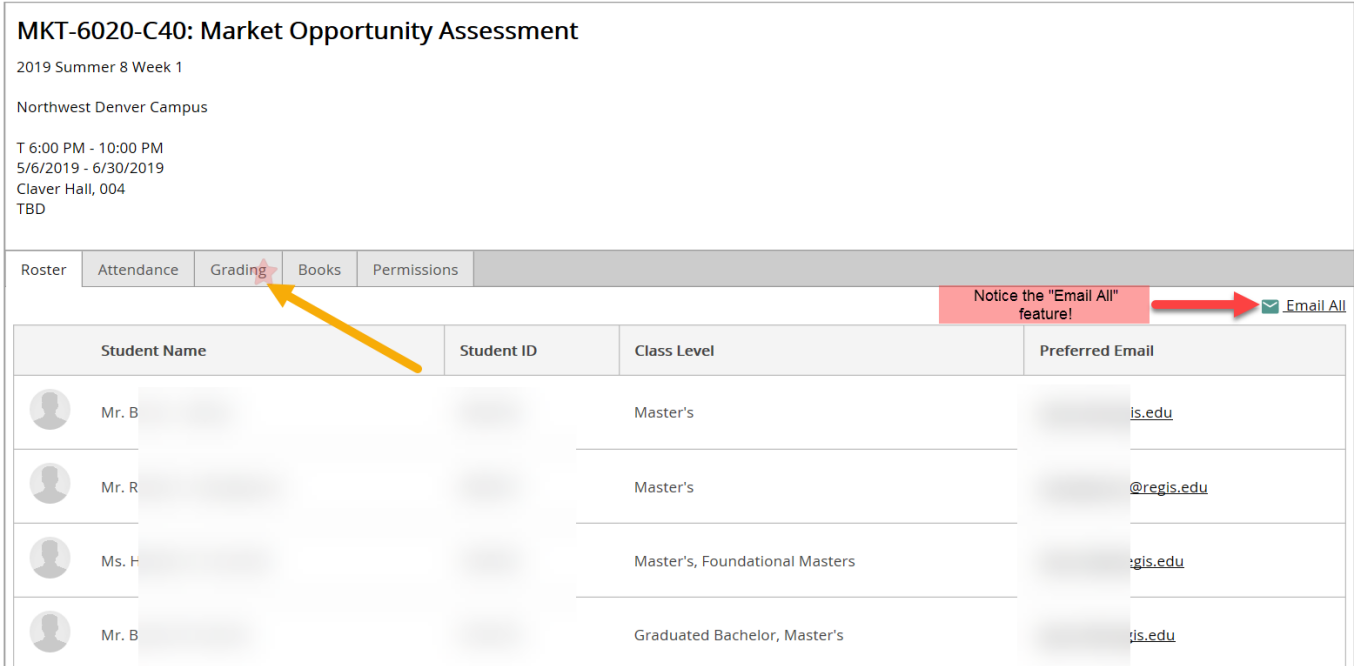

o From the grading menu, you will see the Overview, containing all grades. You will also be able to select the "Midterm 1" or "Final Grade" tab to input grades. **\*Please note, you will not have the ability to input final grades until the course is complete.**

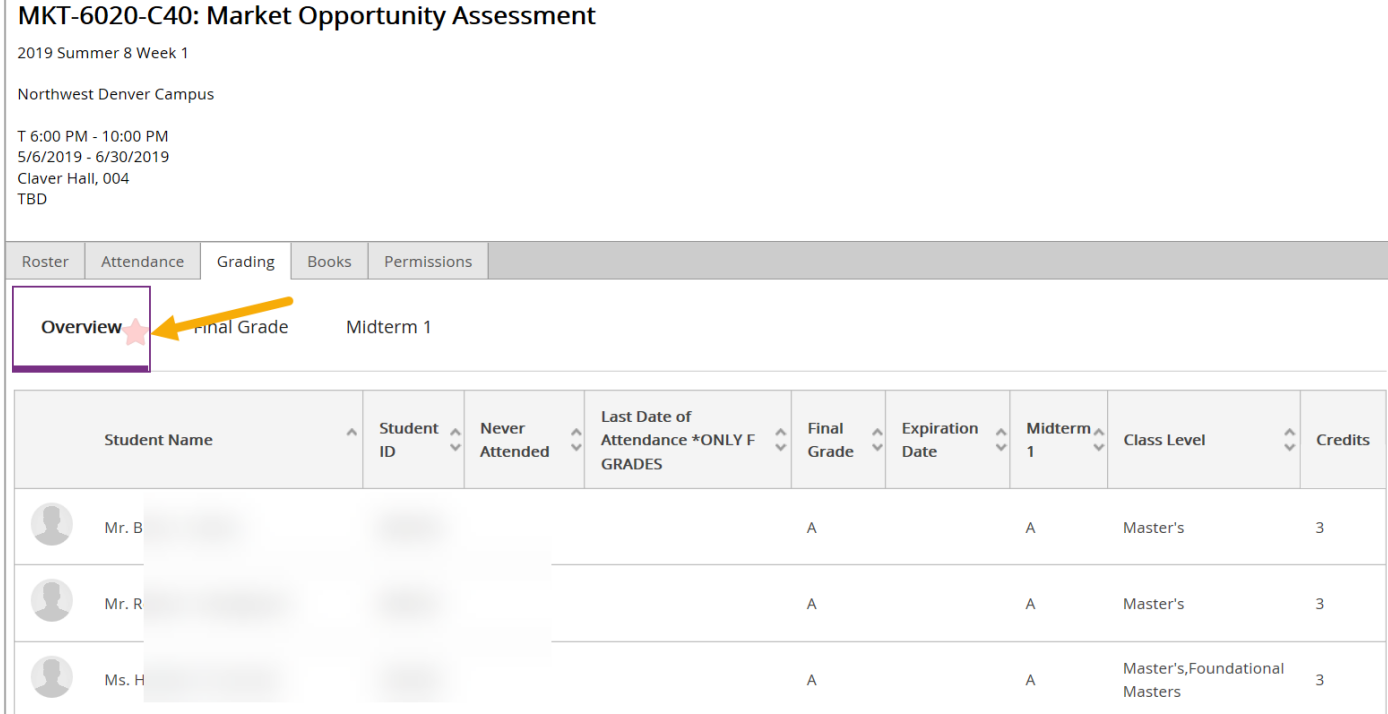

 $\circ$  If you click on a grading term (Midterm, for example), you will be able to select the earned midterm grade (A-F, P or N, and incompletes) from the dropdown. **\*You do not need to save this page to successfully enter the grade!**

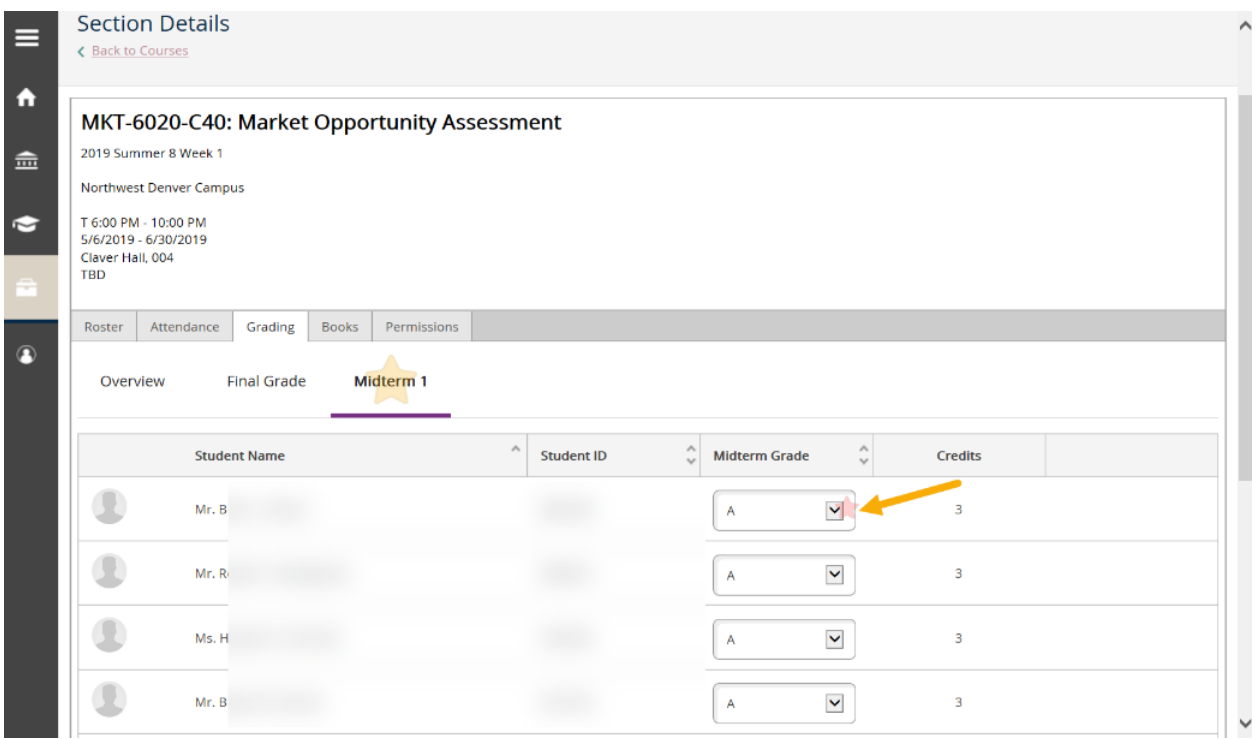

## • **When entering a** *final* **grade…**

o If inputting a grade of "F," the system will require you to also put in a last date of attendance for reporting purposes. You may also check the "Never Attended" box if the student never attended courses. **\*The grade** *will not* **save in the system if an "F" grade is not accompanied by a last date of attendance.**

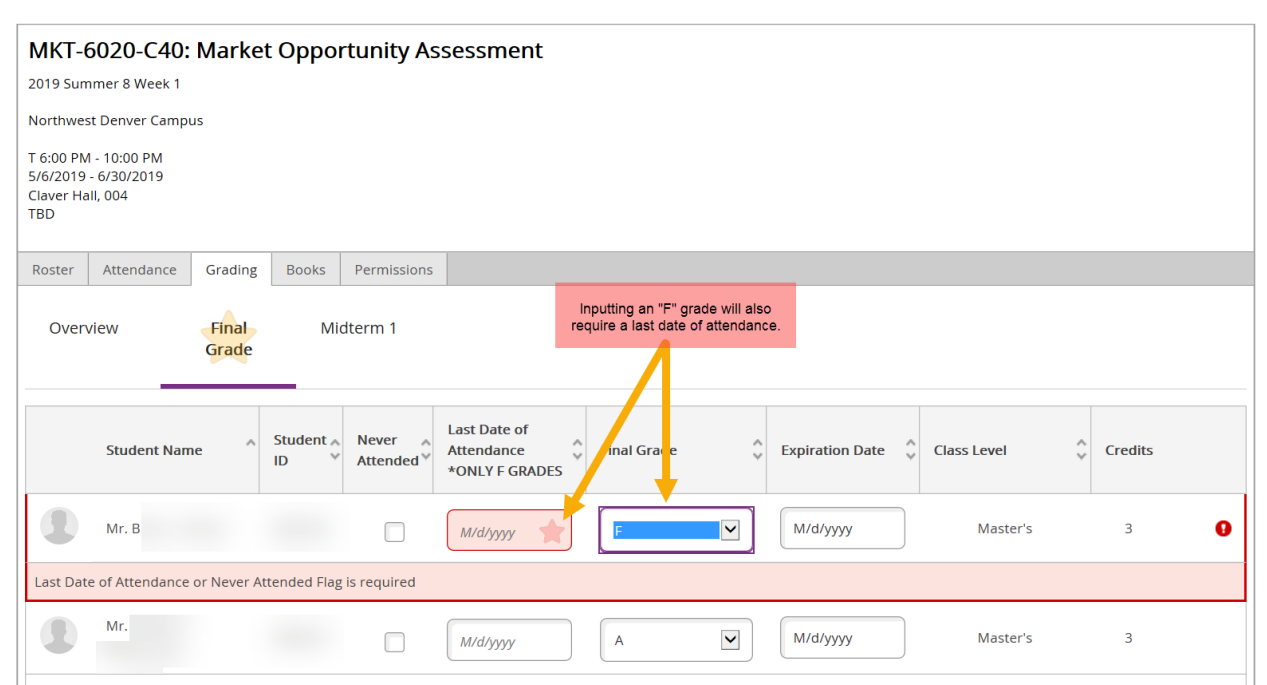

- o **Example: Last Date of Attendance**
	- Mr. B's grade is an "F" and his last date of attendance was 6/15/2019 since that was the last date an assignment was received
	- Ms. C's grade is an "F" and her last date of attendance was 6/30/2019, as she attended all classes, but did not receive a passing grade
- o If inputting an incomplete grade, the system will require you to also put in an expiration date. If the coursework is not completed and the grade is not updated by this date, the grade will revert to the earned grade. **\*The grade** *will not* **save in the system if an incomplete grade is not accompanied by an expiration date.**

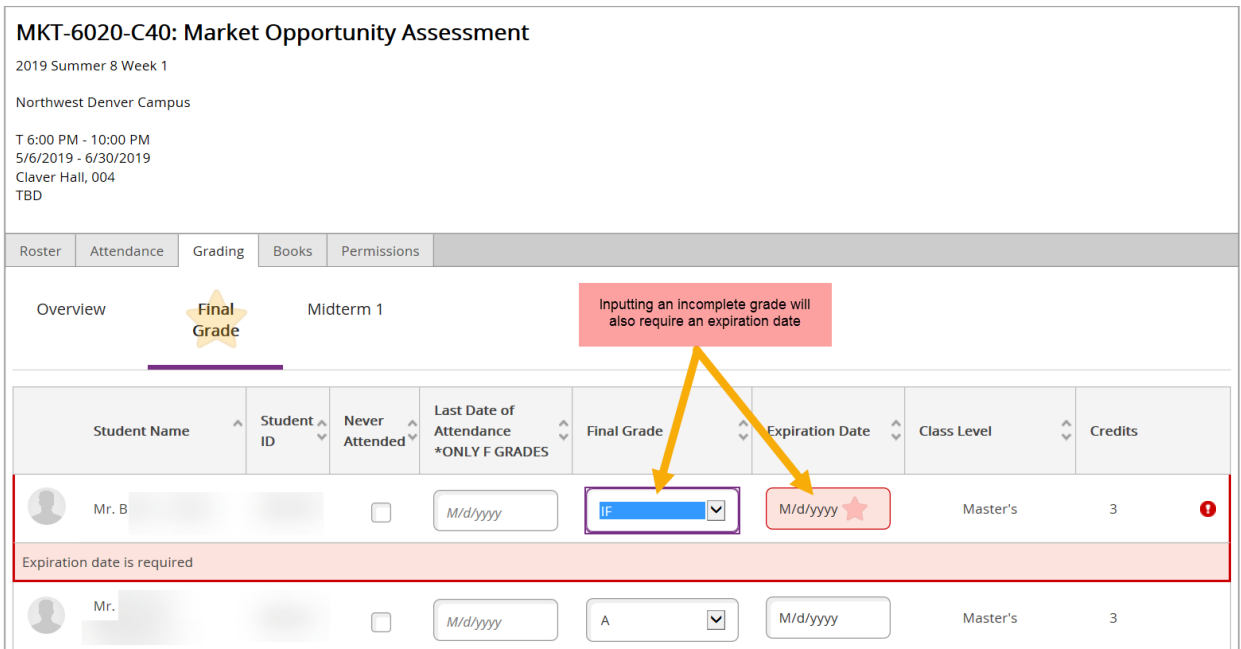

• Now, if you go back to the Overview, you will see the grades have been updated and saved! There is no need to save further! You can click the "Back to Courses" link to review and revise other sections.

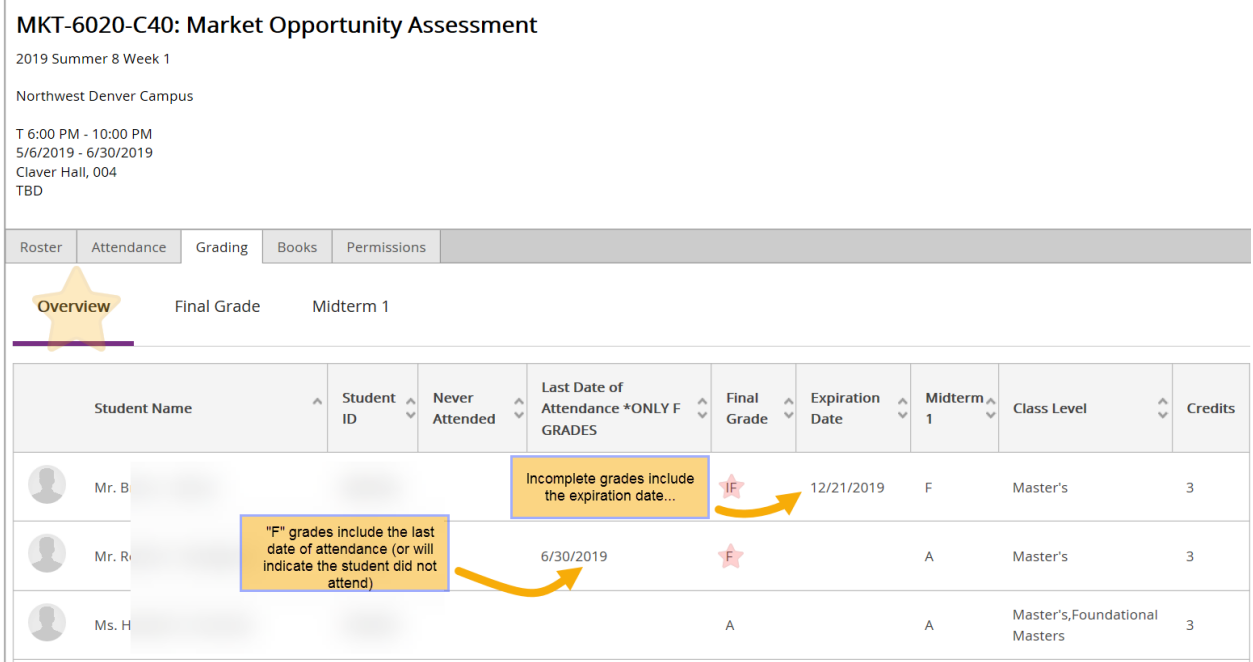

Enrollment Services- Edited 8/1/2019, MG